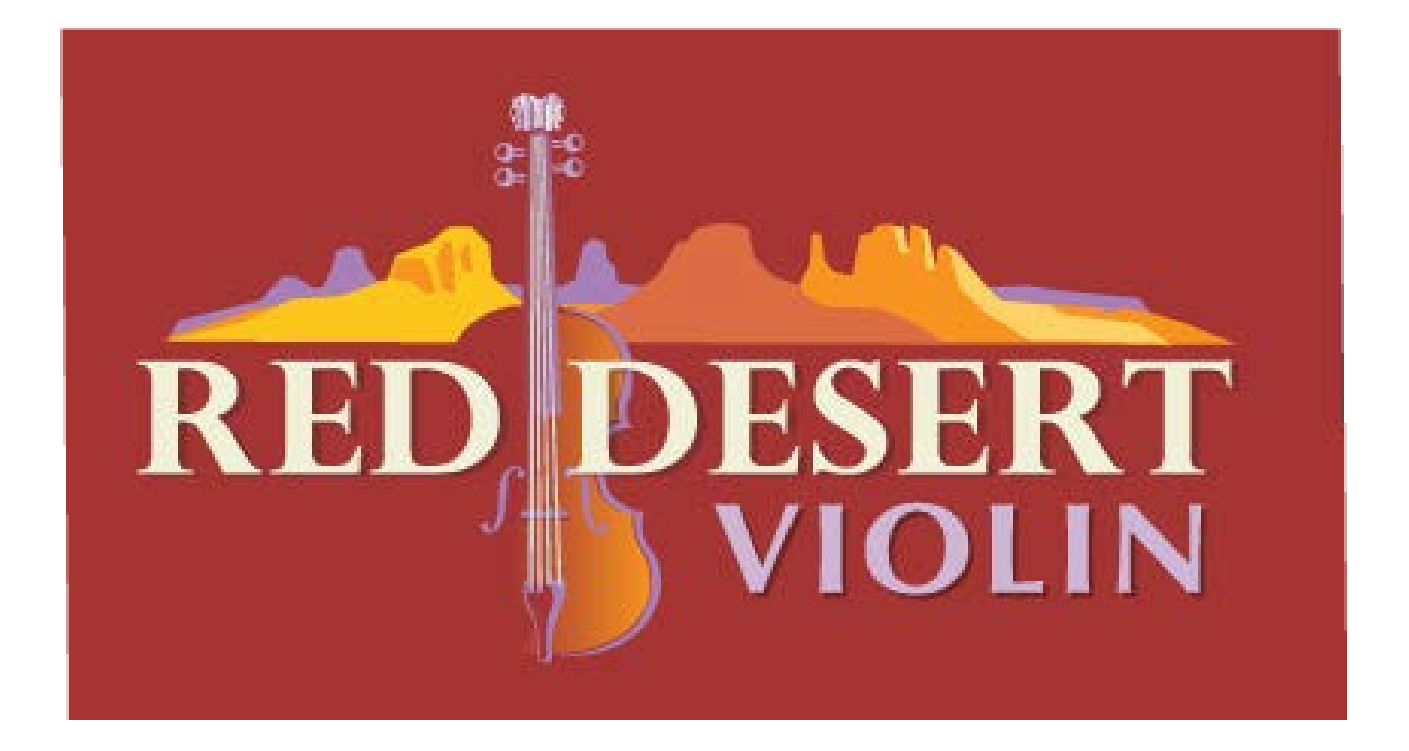

# Member User Guide

# Contents

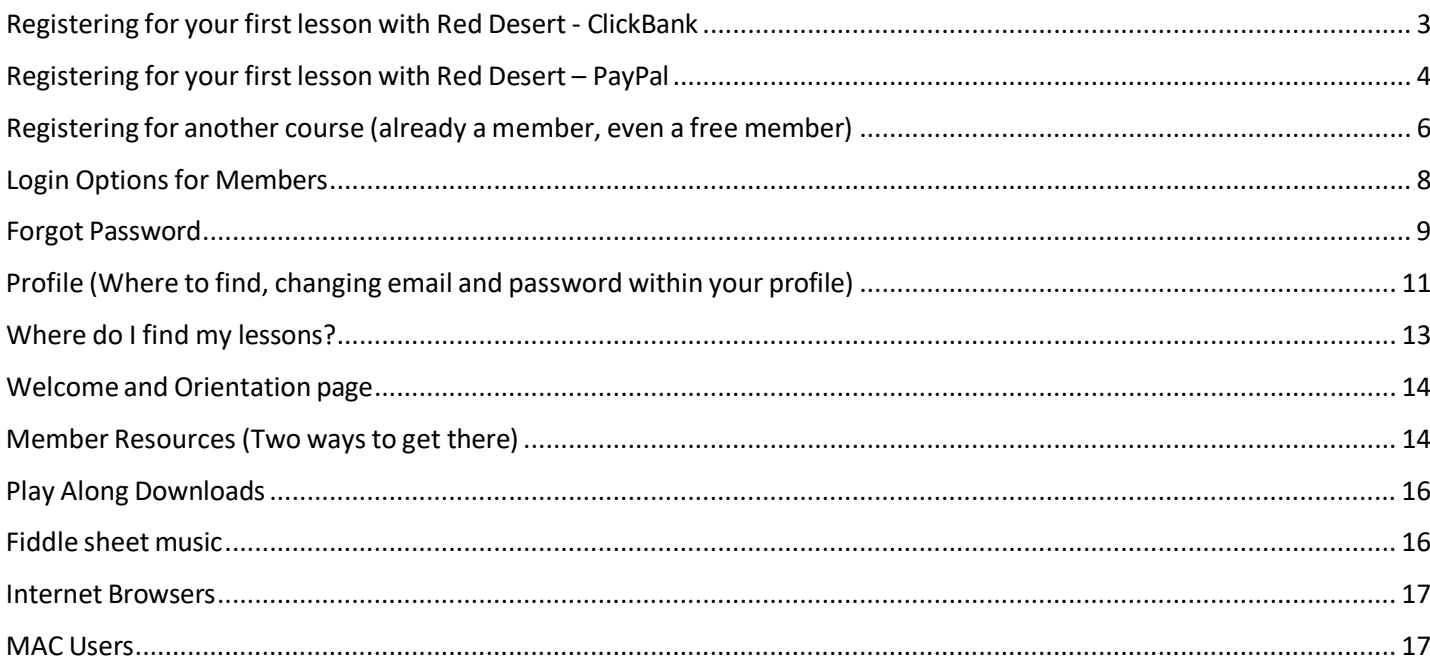

# <span id="page-2-0"></span>Registering for your first lesson with Red Desert - ClickBank

1. You will receive a confirmation email from ClickBank. Inside will be a link to your digital products.

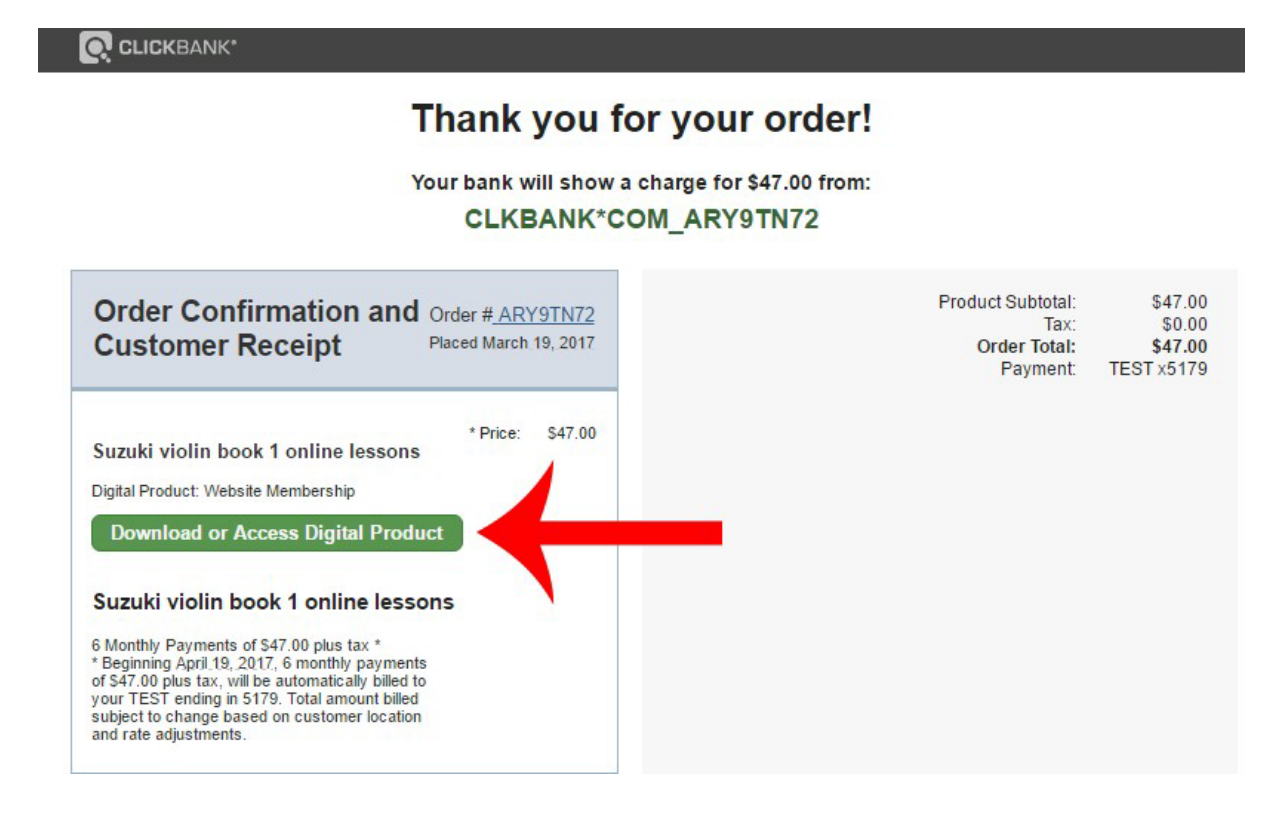

- 2. Click the link to Access your digital products.
- 3. You should be taken to the registration page.

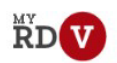

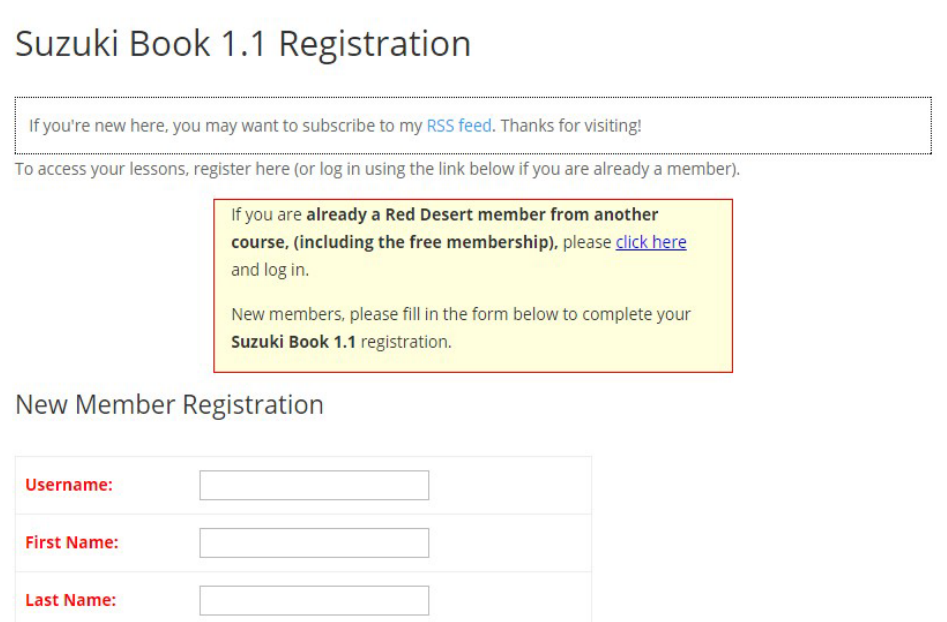

- 4. Fill out the form and click submit.
- 5. You should be taken to your lessons.

# <span id="page-3-0"></span>Registering for your first lesson with Red Desert – PayPal

1. You will automatically be taken to the registration page from Paypal.

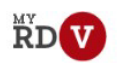

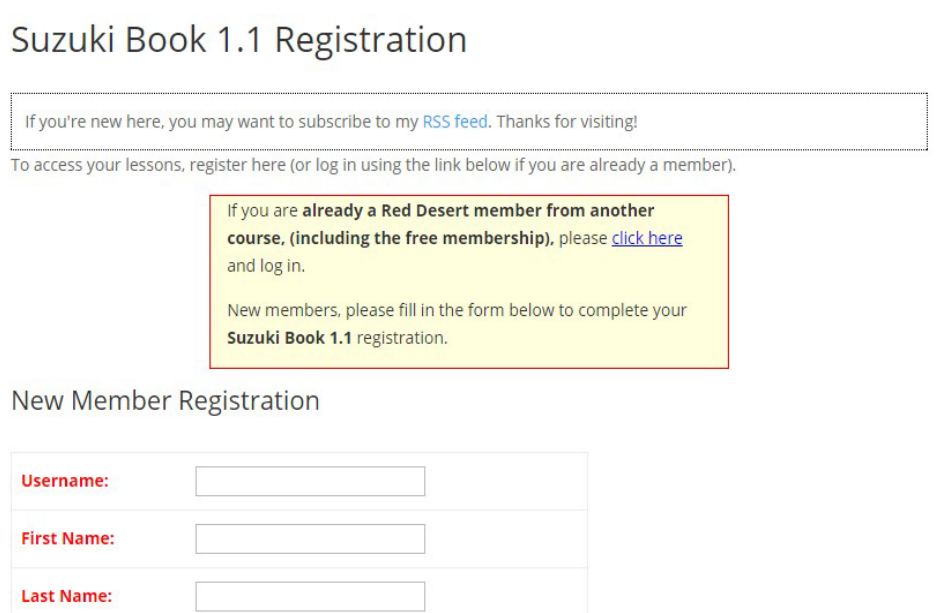

- 2. Fill out the form and click submit.
- 3. You should be taken to your lessons.

# <span id="page-5-0"></span>Registering for another course (already a member, even a free member)

1. You will receive a confirmation email from ClickBank. Inside will be a link to your digital products.

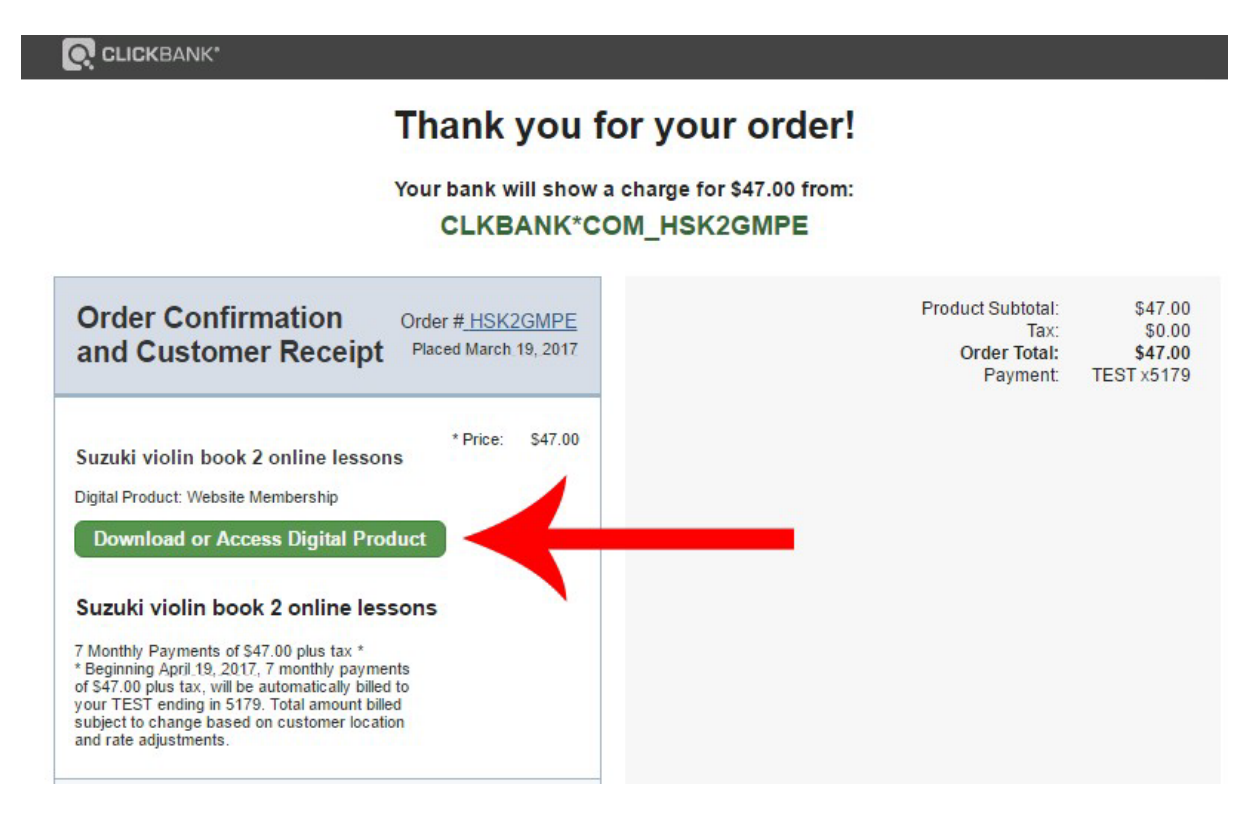

- 2. Click the link to Access your digital products.
- 3. You should be taken to the registration page.

4. There is a link at the top of the registration page for students who are already a member. (see example below)

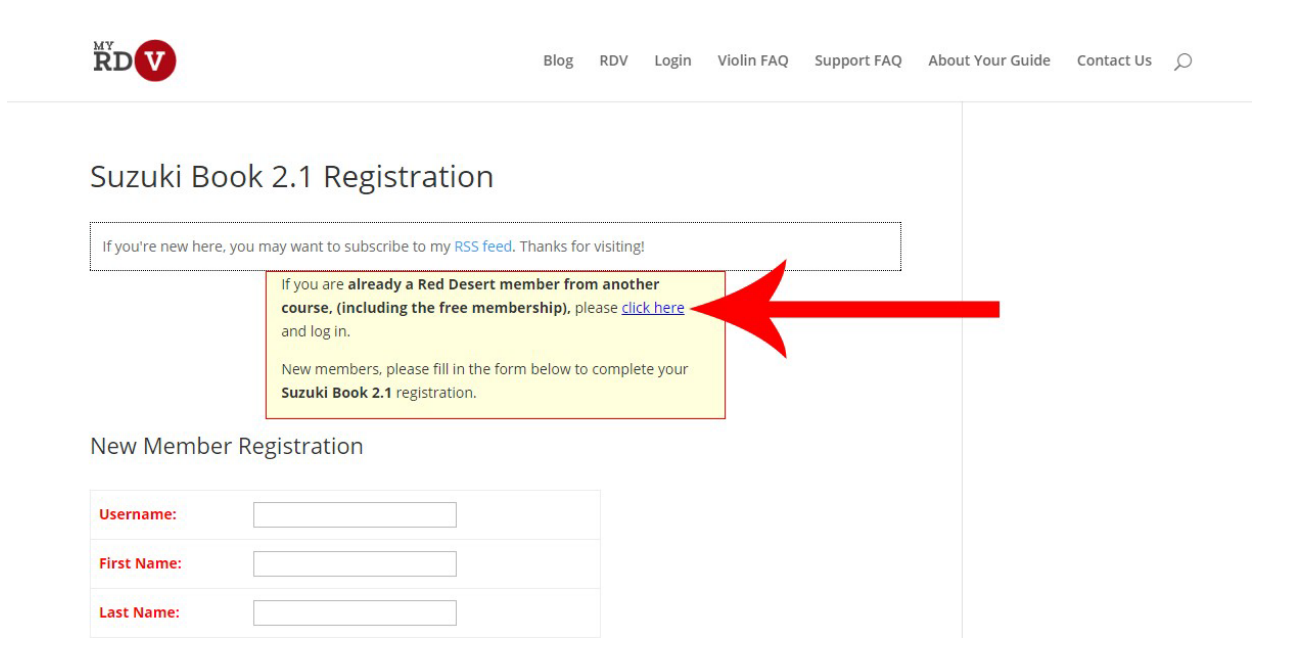

5. Click on that link to log into your account.

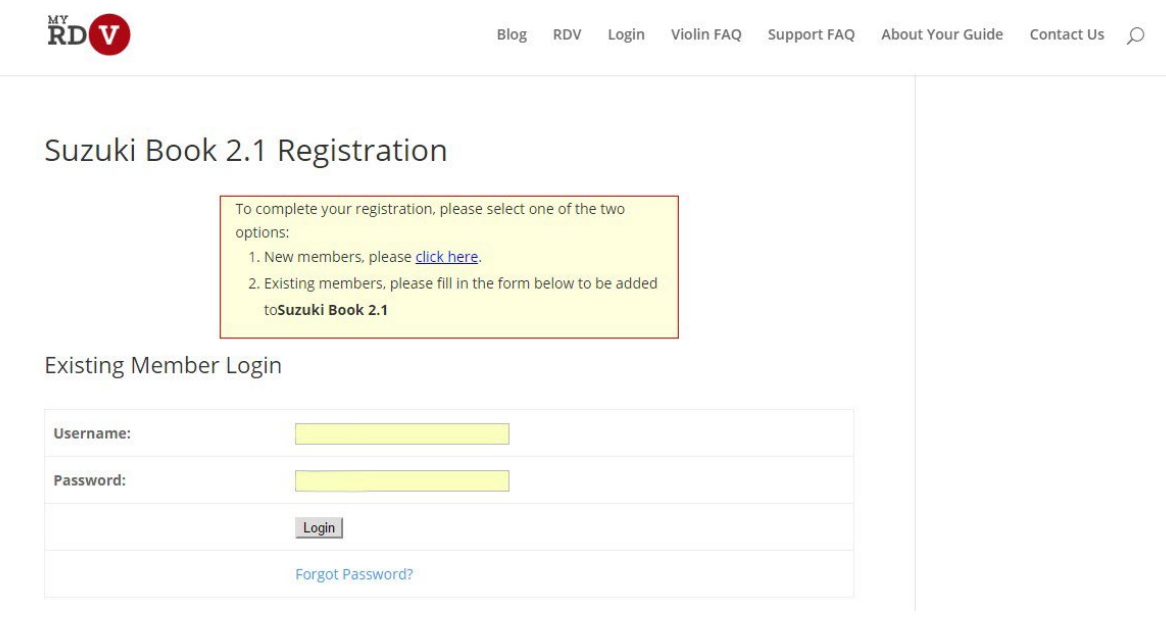

6. Enter your username and password and click Login. You should be taken to the lessons.

## <span id="page-7-0"></span>Login Options for Members

1. There are two login options on the main MyRDV page. (www.myreddesertviolin.com) Under My Memberships and at the top of the page labeled Login.

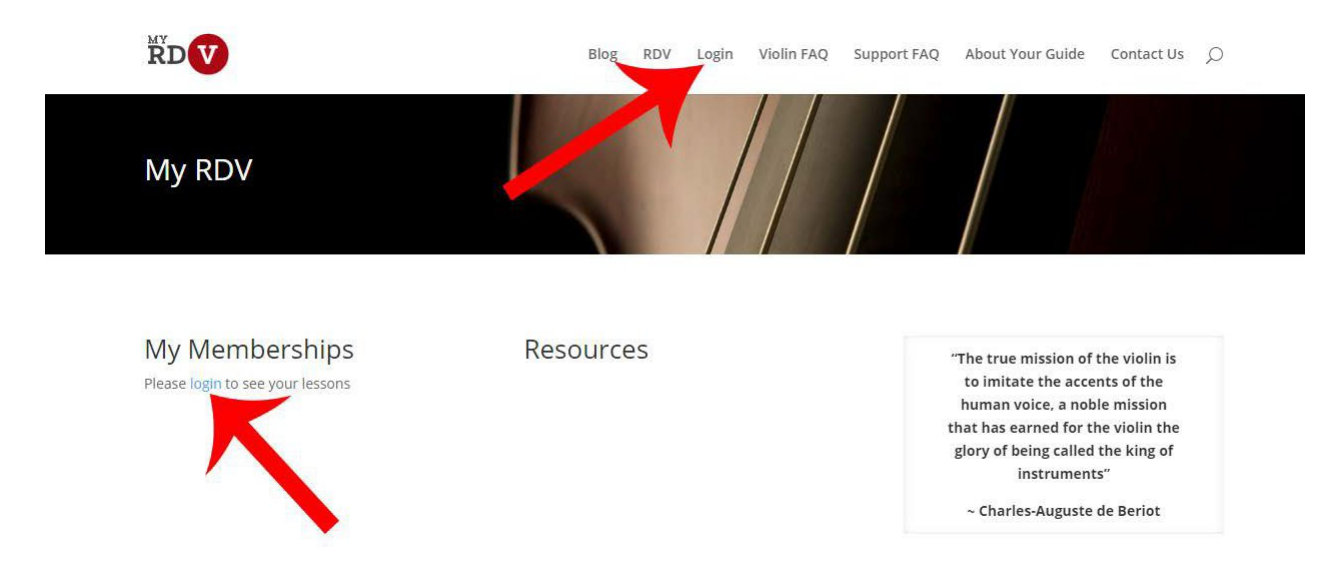

2. Clicking either of those links will take you to the login page.

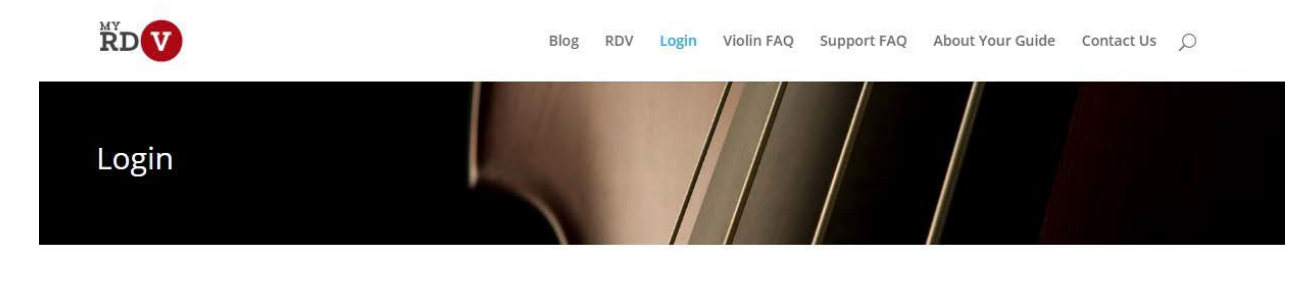

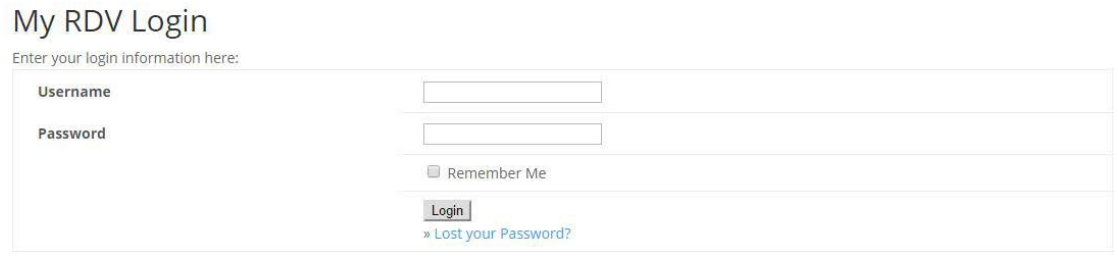

3. Enter your username and password into the fields and click Login.

# <span id="page-8-0"></span>Forgot Password

1. If you have forgotten your password or if you get an error that your password is incorrect. You can click the link under the login page labeled Lost your Password.

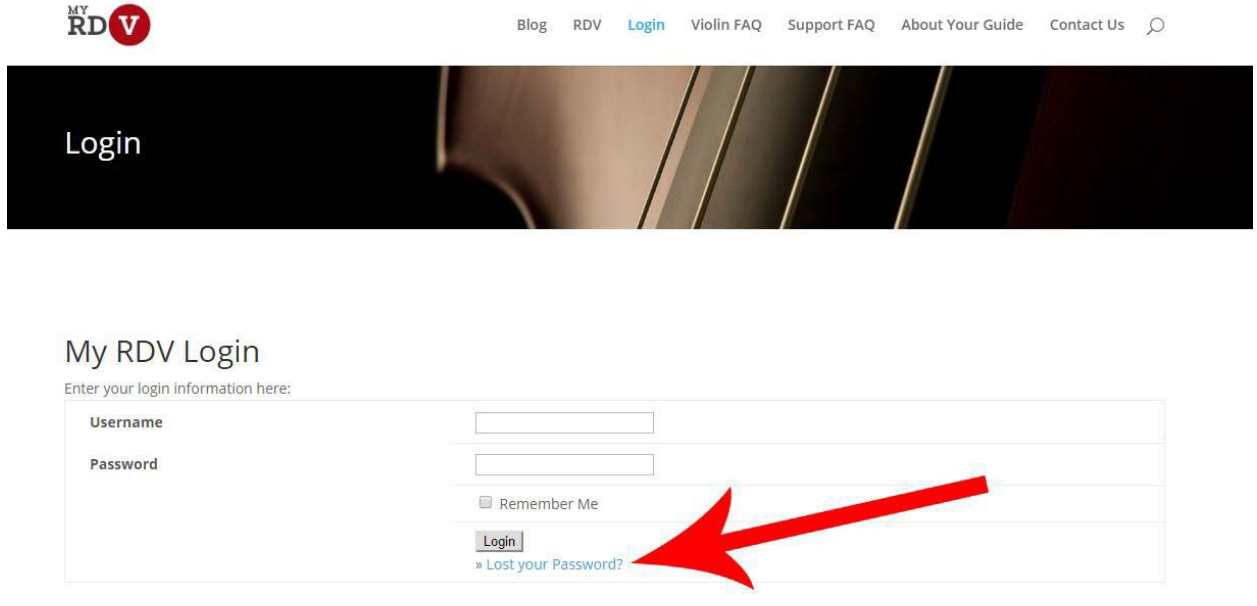

2. You will be taken to the Forgot Password page to enter your username or email address.

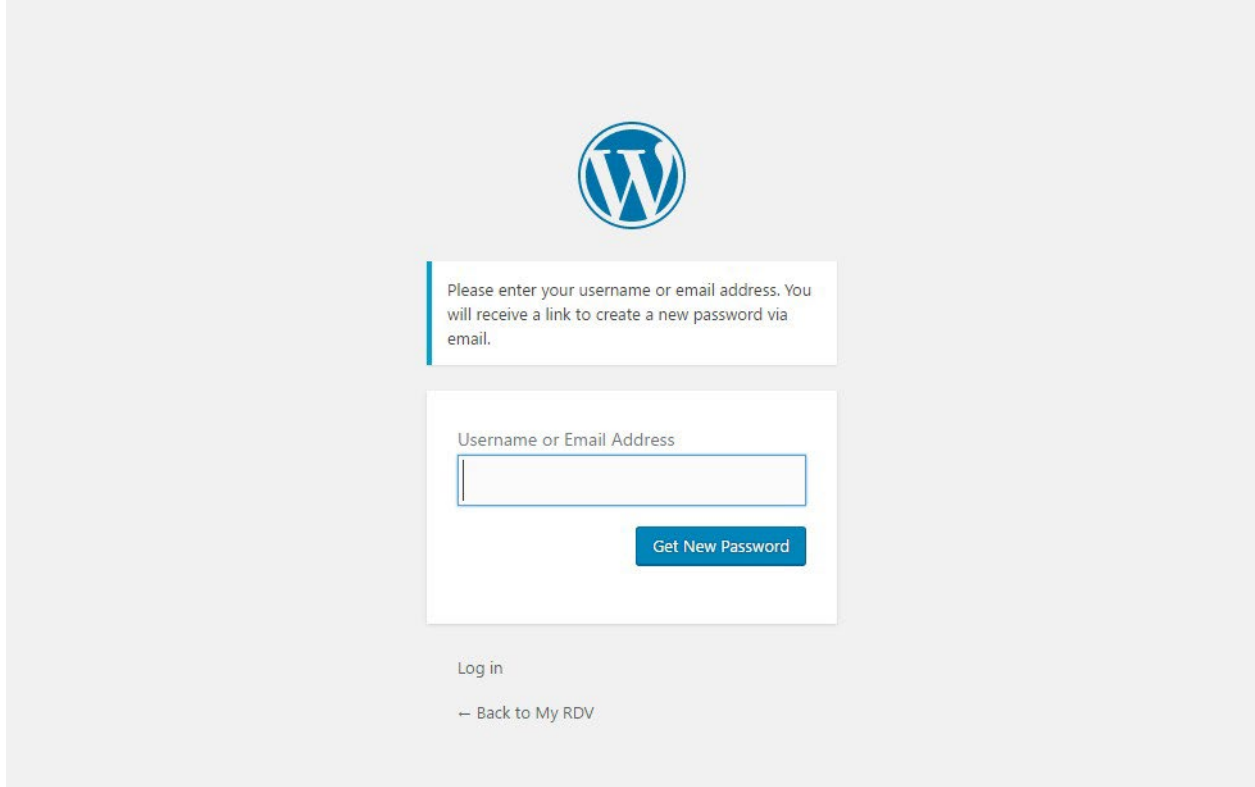

3. Once you enter your information, you should get an email (it may take up to 5 minutes before you see it in your inbox. If you don't see it, please check your Spam/Junk folder for it).

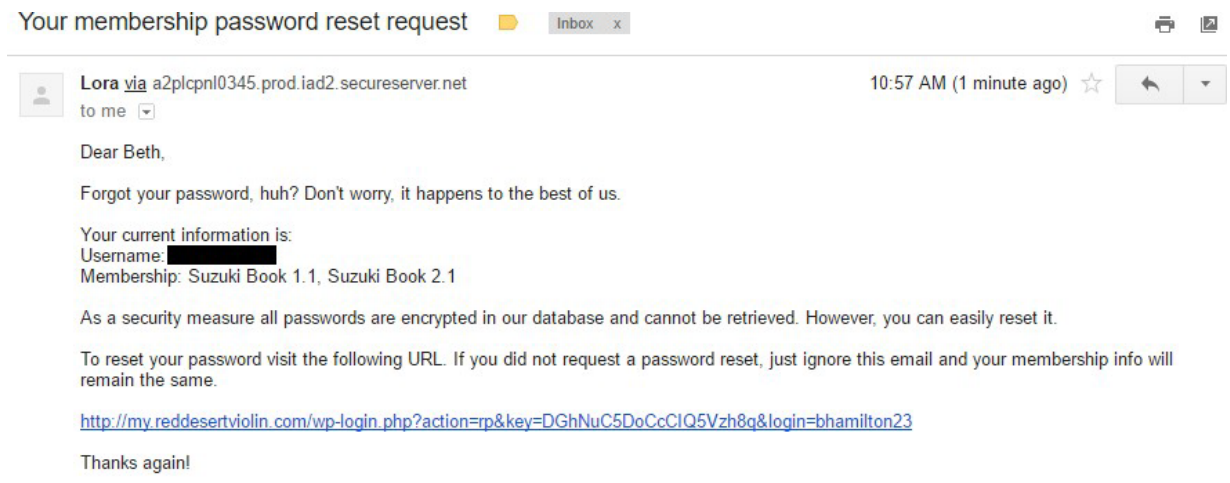

4. Click the link in the email to be taken to the reset password page.

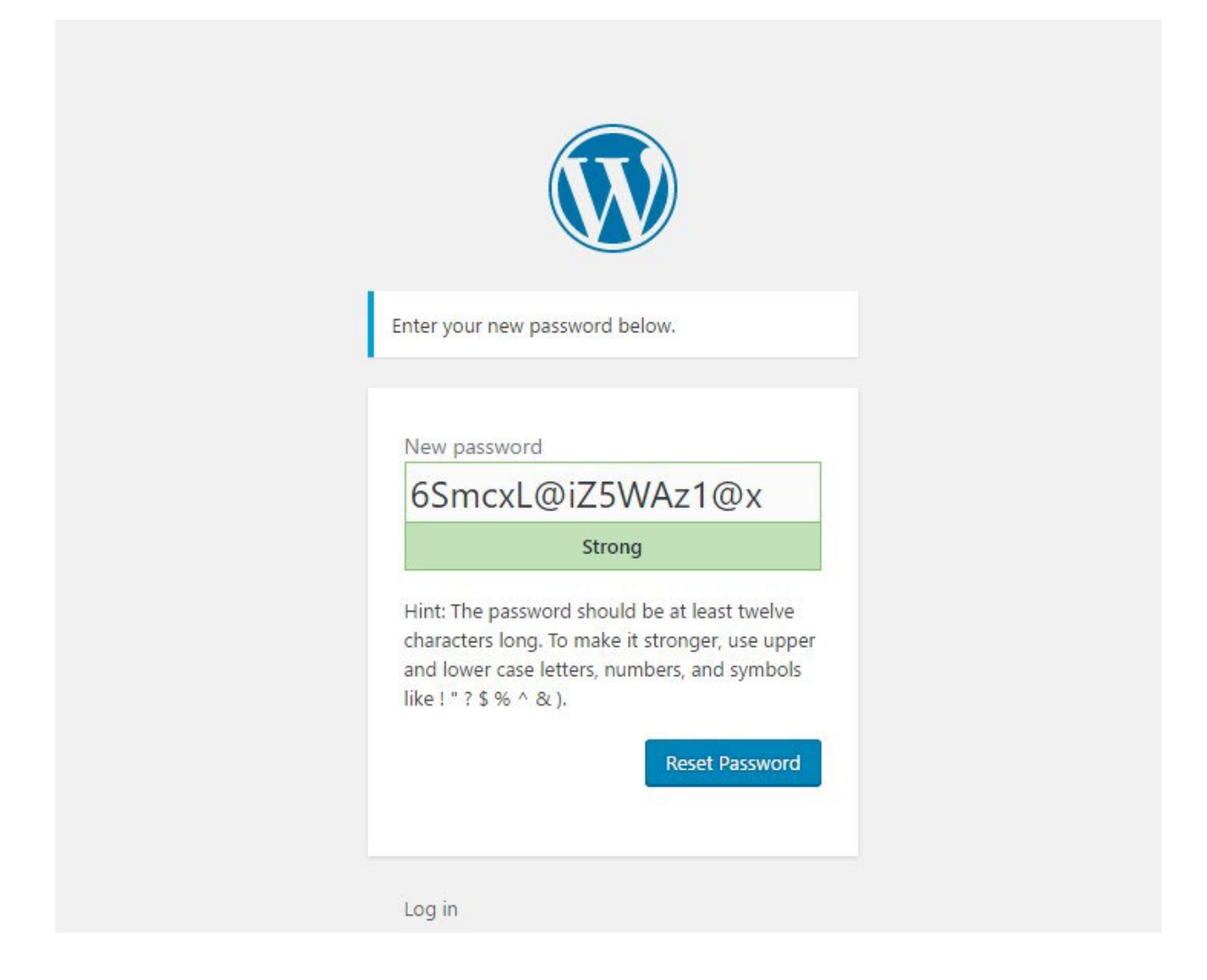

5. You can click Rest Password to accept the auto-generated password or you can enter your own password and then click Reset Password.

6. Once you have reset your password, you may have to login with the username or email address of your account and the new password you just created.

# <span id="page-10-0"></span>Profile (Where to find, changing email and password within your profile)

1. At the top of the page, you will see your name, click on it to drop down the menu. You can either click on your name or click Edit My profile to get to your profile.

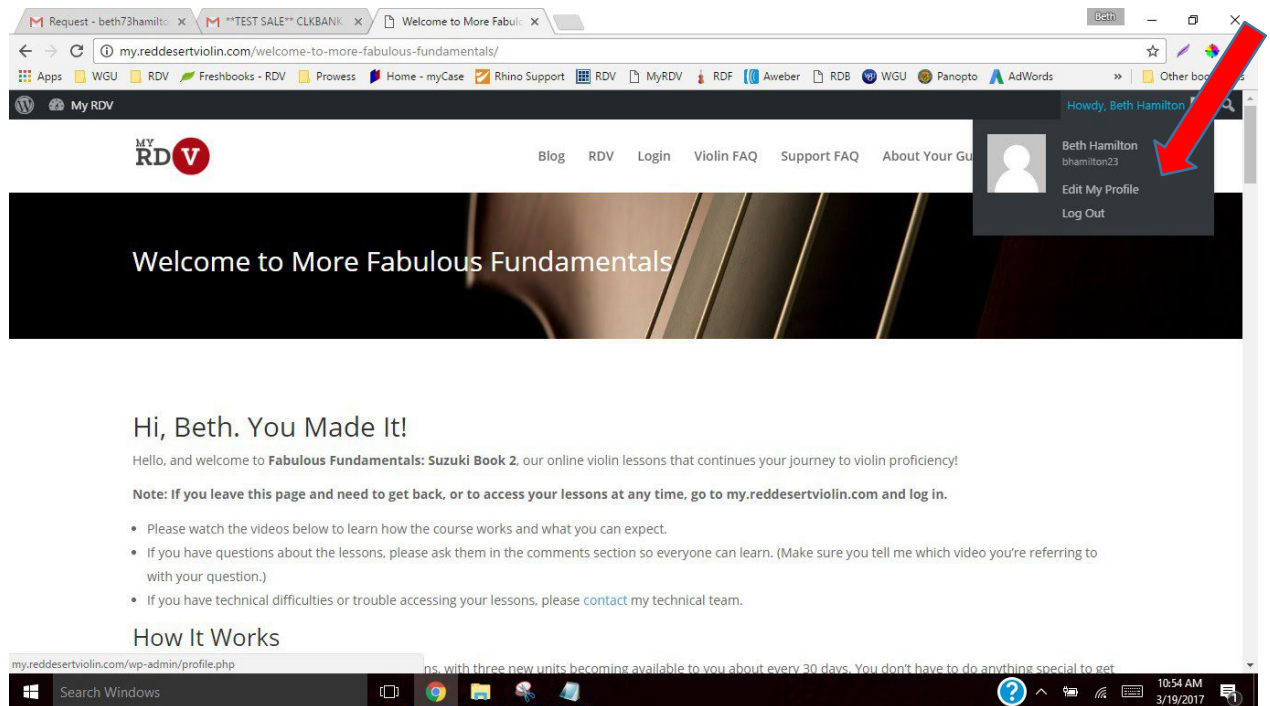

#### 2. Once you are on your profile, you can scroll down to change your email address.

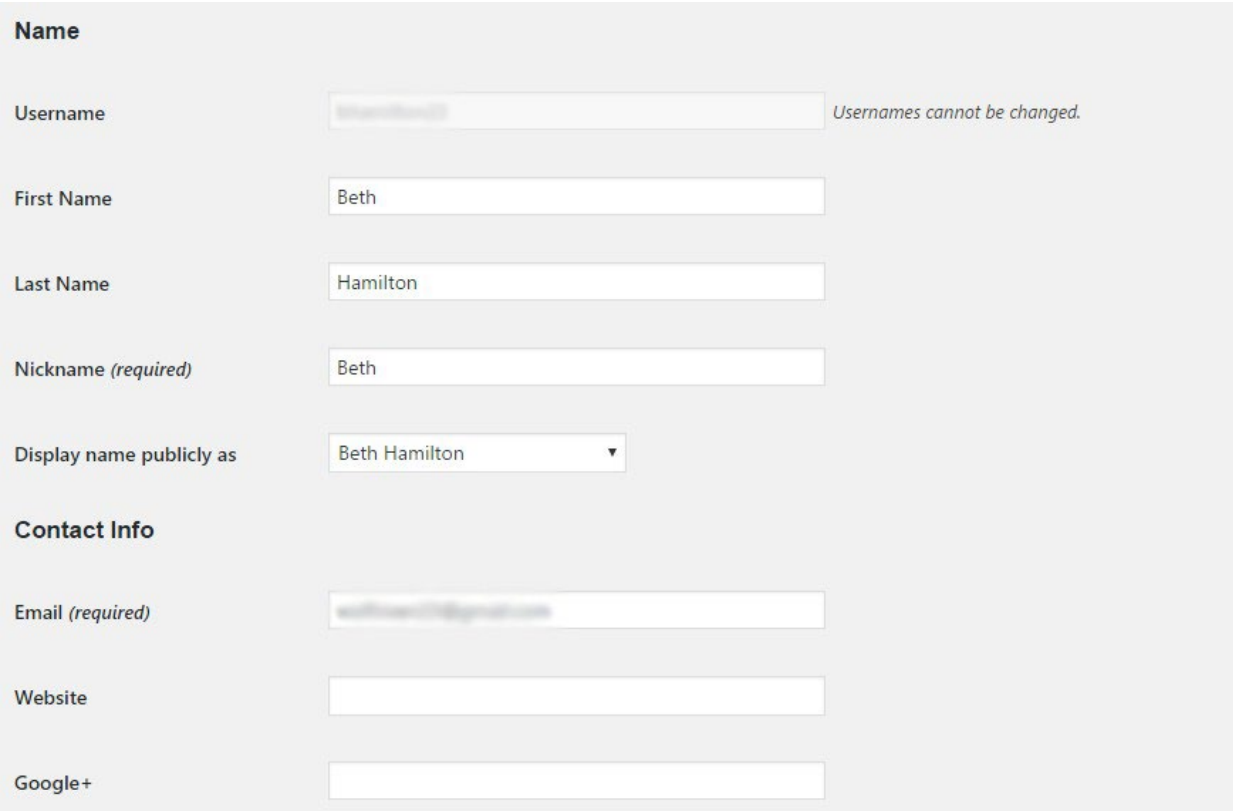

3. Scrolling down further on your profile, you can change your password.

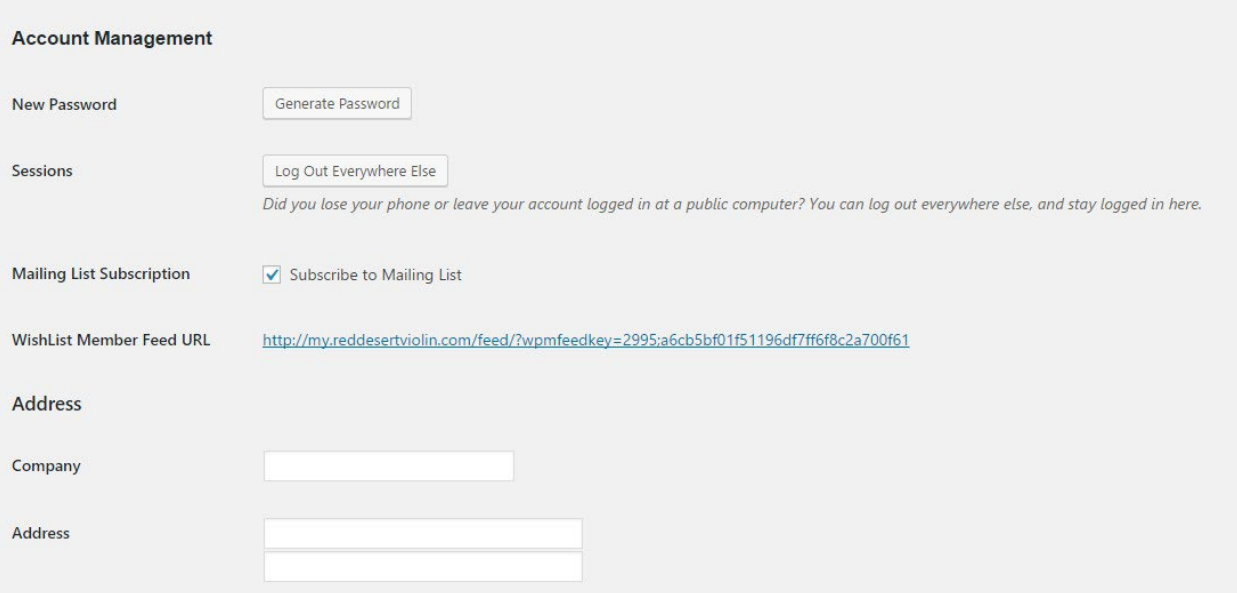

4. Once your make changes, scroll to the bottom of the page and click Save.

## <span id="page-12-0"></span>Where do I find my lessons?

1. Once you have logged on to your account, (see page 7) you should be taken to the main MyRDV page. (www.MyRedDesertViolin.com) Under "My Memberships" is where you will find your lessons.

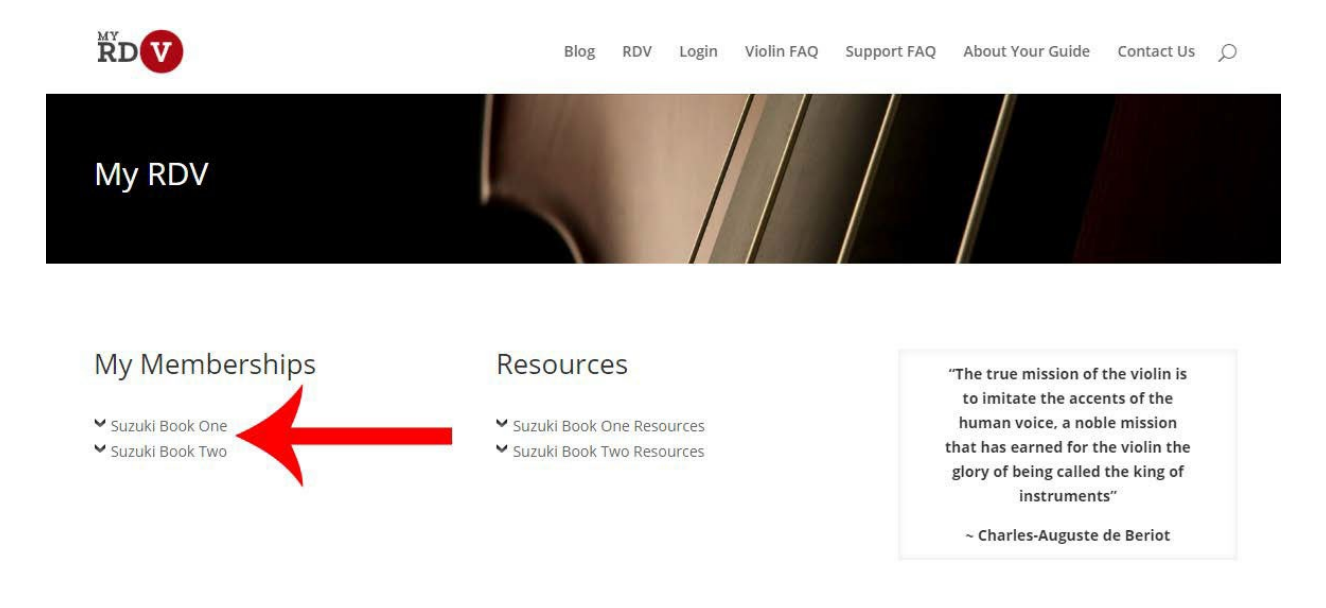

2. Click on the course title to open up a menu of units available to you. Then click on the Unit you wish to view.

## <span id="page-13-0"></span>Welcome and Orientation page

1. Once you have clicked the drop down beside the course title, you should see the Units for each membership. The first selection is your Welcome and Orientation page. Click that link to be taken to that page.

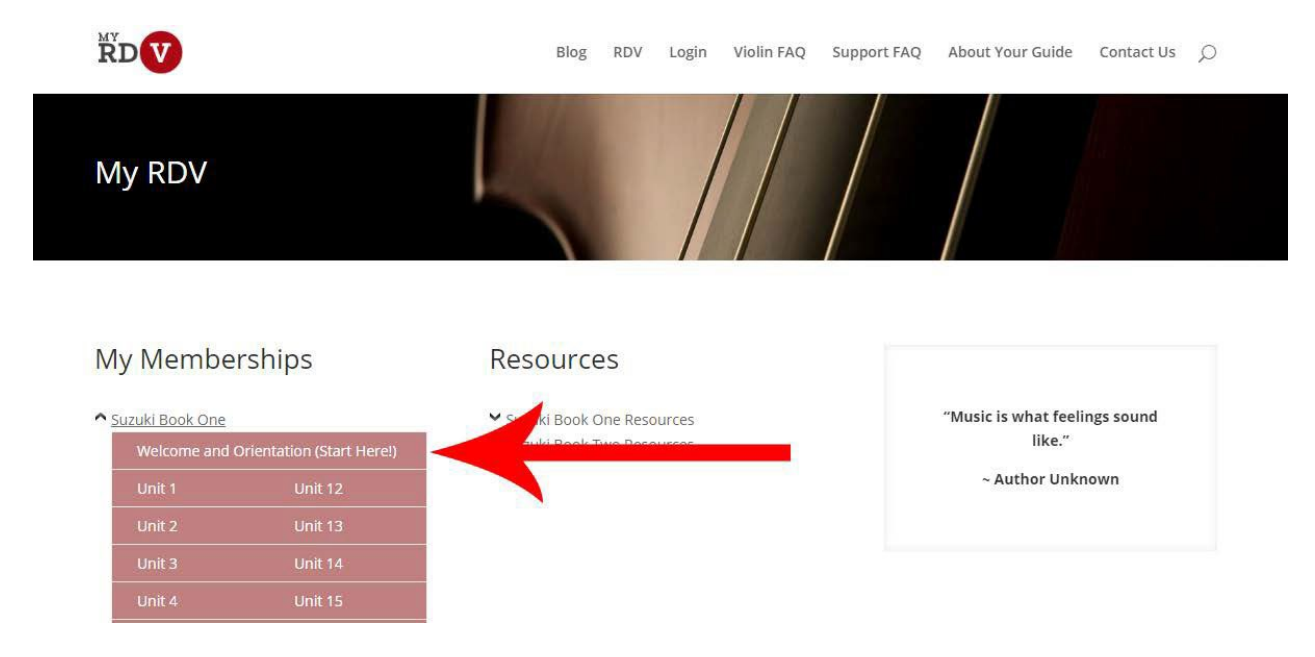

## <span id="page-13-1"></span>Member Resources (Two ways to get there)

1. The first way to get to the Member Resources page is through the main MyRDV page. (www.MyRedDesertViolin.com)

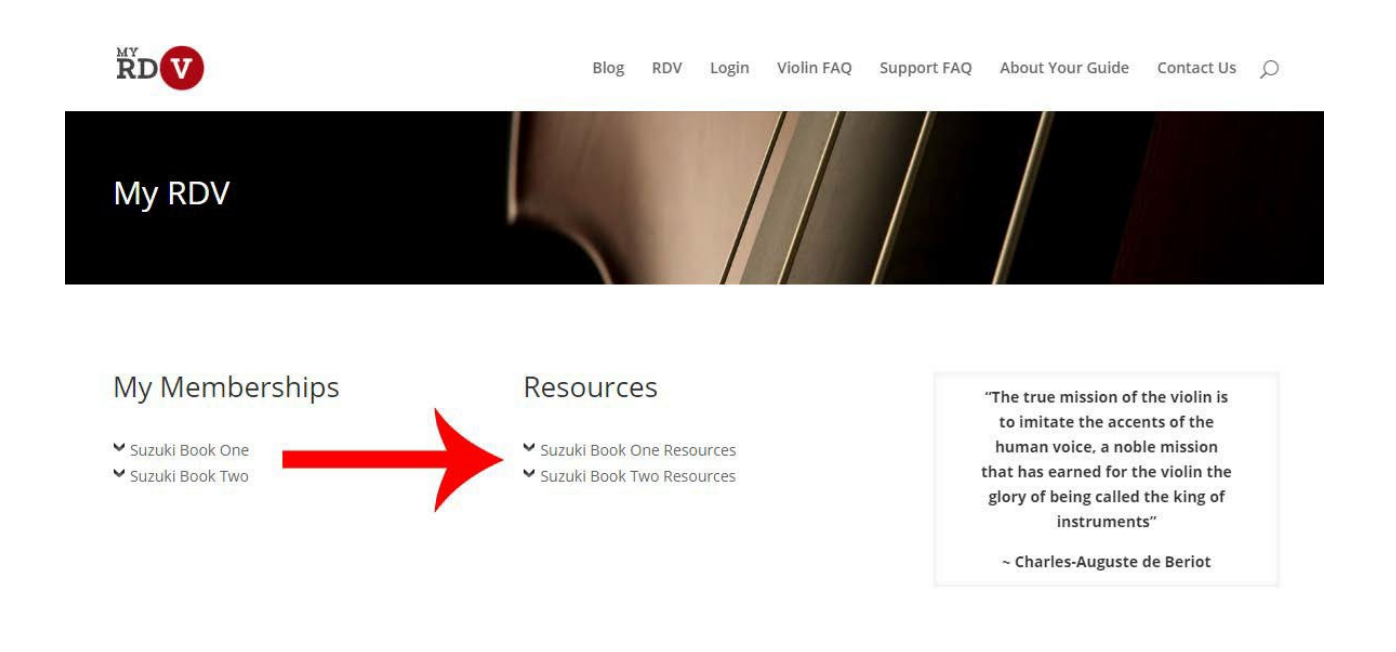

2. The second way to get to the Member Resources is inside each Unit page.

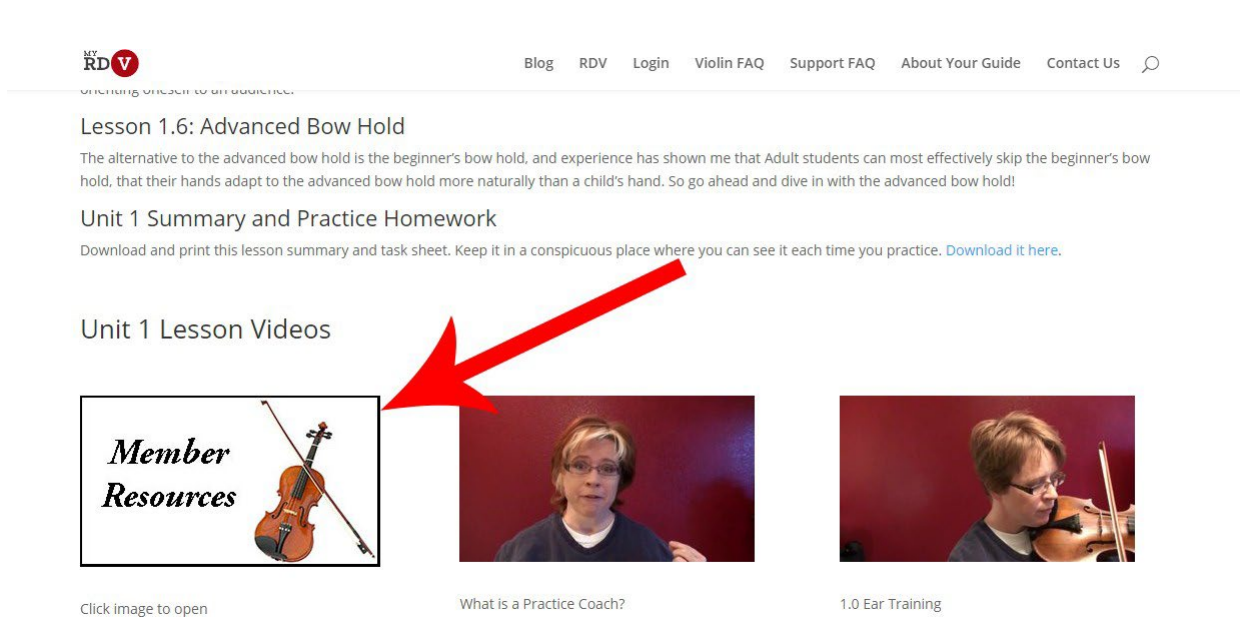

3. Click on either of those and it will take you the Member Resources page where you can find valuable information.

## <span id="page-15-0"></span>Play Along Downloads

#### 1. You can find the play along downloads on the Member Resources page of that course. Click on the Member Resources link on the main MyRDV page or the Unit page. (Each course's resource page may look different)

#### Suzuki Book 1 Audio Playalong Recordings

These files are audio recordings of Lora playing all of the songs in Suzuki Book 1 with a professional pianist. You can use them instead of the CD that some people buy with Suzuki Book 1.

- . They are in a zip file, so you will need to download them and unzip them onto your computer. Download them here,
- . To download MP3 files to play on a Mac, click here, (These files are smaller so will download faster.)
- . These are the audio recordings of Lora playing the Twinkle variations, violin only. They are in a zip file, so you will need to download them and unzip them onto your computer. Download them here.

#### Piano Accompaniments (no violin)

As promised, I'm giving you professional pianist accompaniments of all the songs in Suzuki Book I. They are MP3 files bundled together in a zip file.

· Click here to download the zip file and then "unzip" them on your computer. Then you can load the accompaniments on a music player, play them on your computer, or burn them to a CD.

#### **Video Playalongs**

· Watch video of me playing each song in Suzuki Book I, and play along with me at practice or performance tempos. Visit the playalongs page now.

#### **Printable Resources**

• The Ultimate Violin Practice Guide for Beginners (PDF)

### <span id="page-15-1"></span>Fiddle sheet music

1. To find information about the Fiddle sheet music, click on the Member Resources link (in the Fabulous Fiddle Fundamentals course) either on the main MyRDV page or any fiddle unit page. Once on the Member Resources page, you may have to scroll down some to see the information.

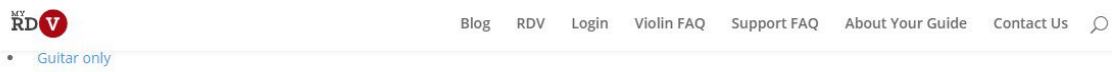

- · Fiddle and guitar
- · Download your Fiddle Contest Survival Guide here

. Video Indexes: One of your fellow students painstakingly outlined the key concepts of every video, including the timestamps. This is a HUGE value (thanks so much, Jarl!) The indexes will help you identify spots in the lessons that you want to review. Download ALL 24 here (a zip file of PDFs) or they will be available individually in each unit.

If you need help with any of the above or have other technical questions, please contact us.

#### Do I Need To Buy the Sheet Music?

I am very excited to partner with Virtual Sheet Music to create a custom, exclusive book of fiddle music for this course. The Fiddle Collection includes all 24 tunes we will be studying, plus some bonus variations and "twin-fiddle" parts on a couple songs. The book includes guitar chords, piano arrangements, and of course, the fiddle part.

You can print it if you prefer a hard copy, or you can use it right on your computer screen. This is an amazingly versatile book, and is definitely worth the price of just \$9.99. Get it now at Virtual Sheet Music.

You can get even greater value from Virtual Sheet Music if you sign up for an annual membership. With a membership, you can download thousands of sheet music titles for only \$37.75. And with a membership, you get the Red Desert Fiddle Collection for no extra cost! It's a great value and we're big fans of Virtual Sheet Music.

## <span id="page-16-0"></span>Internet Browsers

1. Internet browsers are what you use to access the internet, such as Google Chrome, Mozilla Firefox, and Internet Explorer. The best browsers to use on MyRDV would be Google Chrome and Mozilla Firefox. Internet Explorer sometimes doesn't cooperate with playing RDV videos.

#### Google Chrome

–<https://support.google.com/chrome/answer/95346?co=GENIE.Platform%3DDesktop&hl=en>

Mozilla Firefox [- https://www.mozilla.org/en-US/firefox/new/](https://www.mozilla.org/en-US/firefox/new/)

2. If you ever run into problems playing the videos, check to see which browser you are using the access the internet. If it is not Google Chrome or Mozilla Firefox, try switching to one of them and accessing your lessons that way.

Here is a nifty link that will help you identify the browser you are using:<http://www.whatsmybrowser.org/>

#### <span id="page-16-1"></span>MAC Users

1. Sometime Apple systems have a hard time with videos and information from the website. We suggest trying a different browser to access your lessons. You can try these listed below, if Safari doesn't work well for you.

Google Chrome

–<https://support.google.com/chrome/answer/95346?co=GENIE.Platform%3DDesktop&hl=en>

Mozilla Firefox [- https://www.mozilla.org/en-US/firefox/new/](https://www.mozilla.org/en-US/firefox/new/)

2. If you are trying to connect your MAC to your television, you may need the Vimeo app to be able to play the videos.

3. Not every MAC user or Apple system has trouble with the memberships.